- 1. To schedule an appointment with one of your assigned CU Denver Graduate Business Advisors, first go to *[https://ucdenver.inspire.civitaslearning.com/.](https://ucdenver.inspire.civitaslearning.com/)*
- 2. Click NETID and then click LOGIN WITH NETID. Then Sign In with the same username and password that you use for UCDAccess or Canvas.

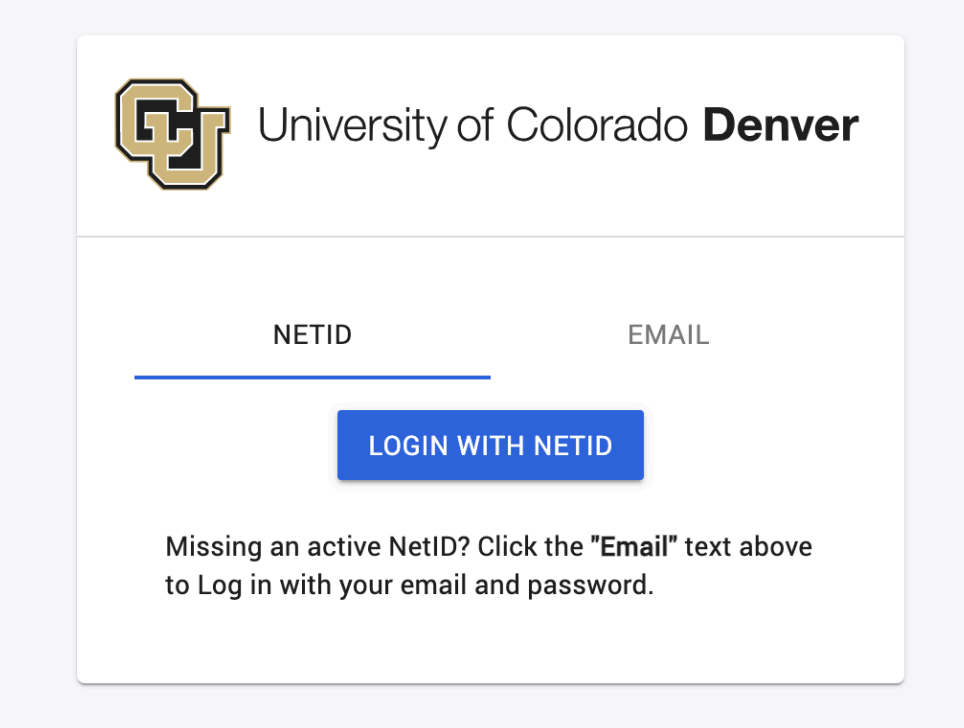

3. On the left side of the next screen under CONNECT, click "Contact My Advisors".

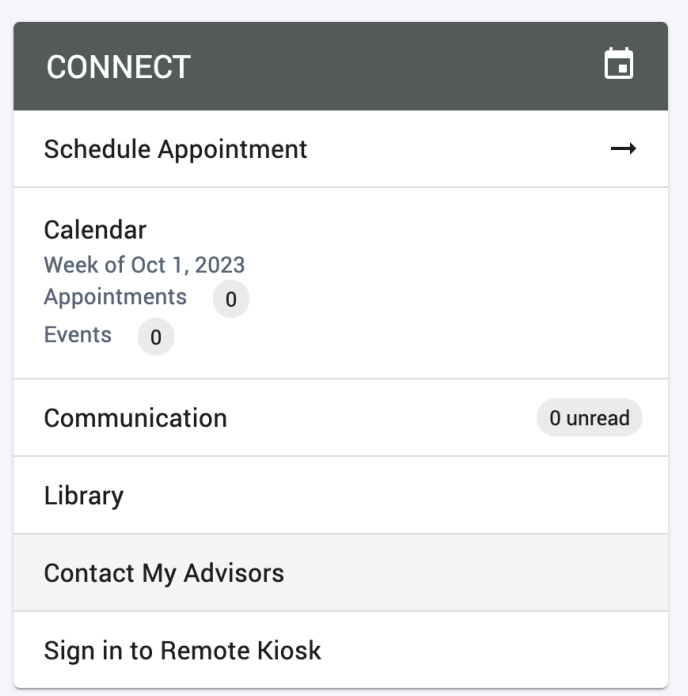

4. Click "Schedule Appointment" for the advisor with whom you wish to connect. Any of the advisors below are ready to assist you.

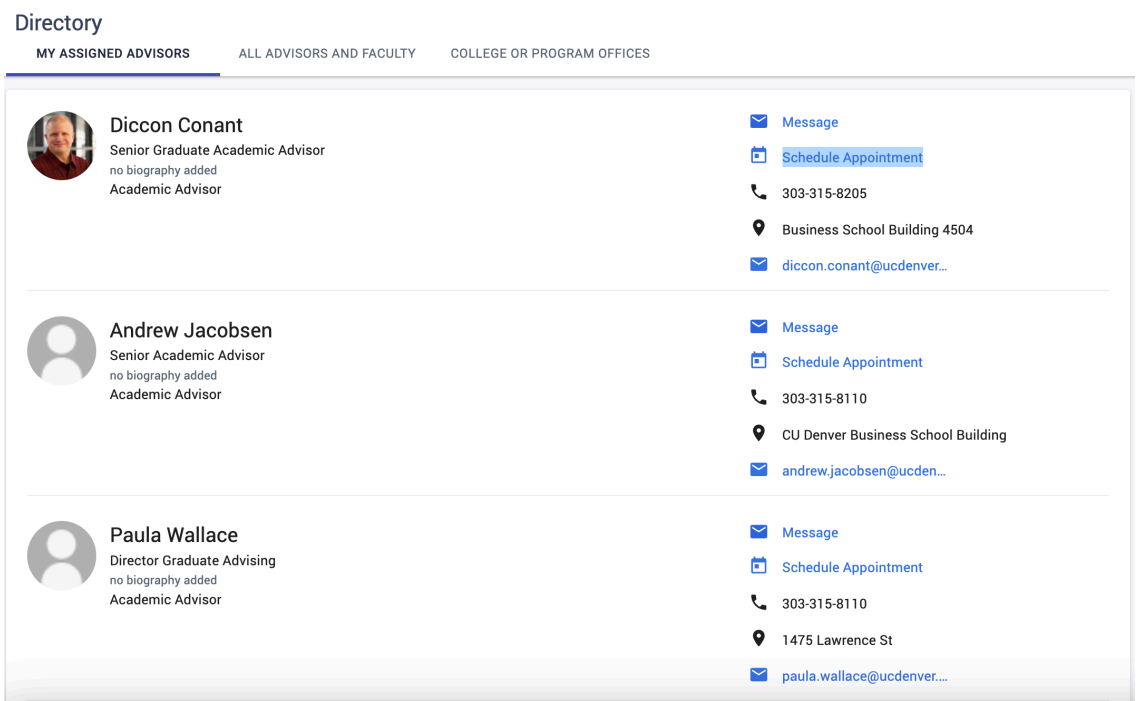

5. Specify your desired date range and then click SEARCH.

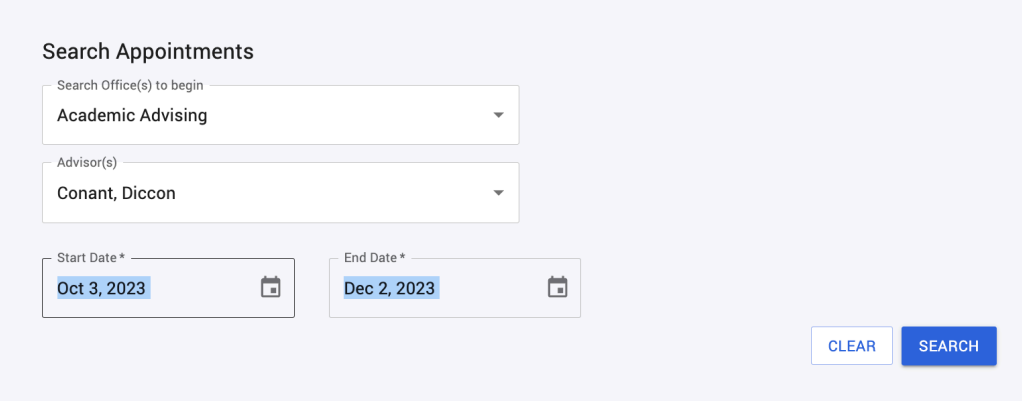

6. Find an appointment date and time that work for you, and then click SCHEDULE.

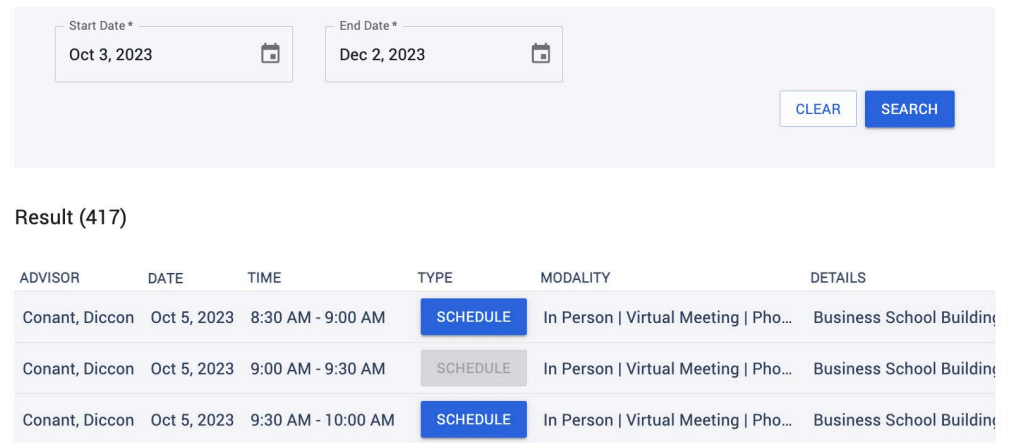

7. Scroll down to fill in the required fields, and then click SCHEDULE APPOINTMENT. You should receive a confirmation email.

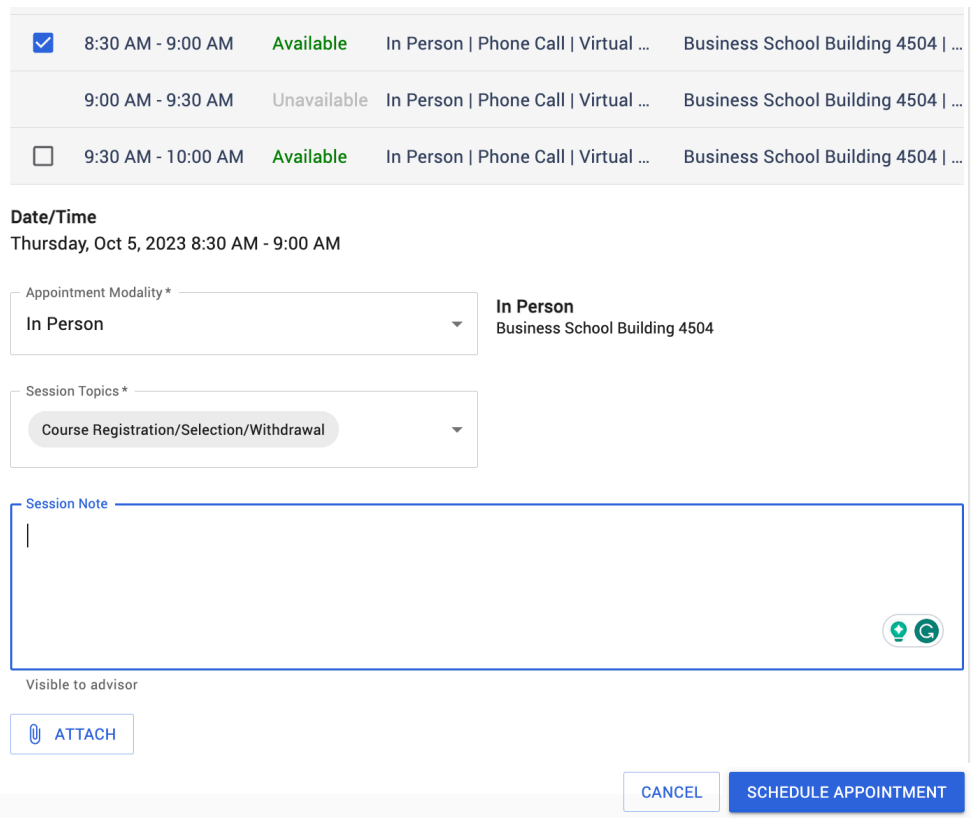

Created 10/4/2023